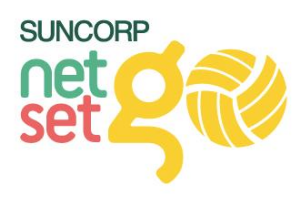

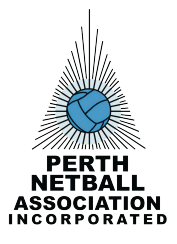

## *Quick Reference Guide: Net Set Go Troubleshooting*

- **1.** Login to MyNetball as an administrator *>* ht[tp://my.netball.com.au](http://my.netball.com.au/)
- **2.** Ensure participants details are up-to-date, if receiving an enquiry.
	- *People > Person Search > First name + Last Name*

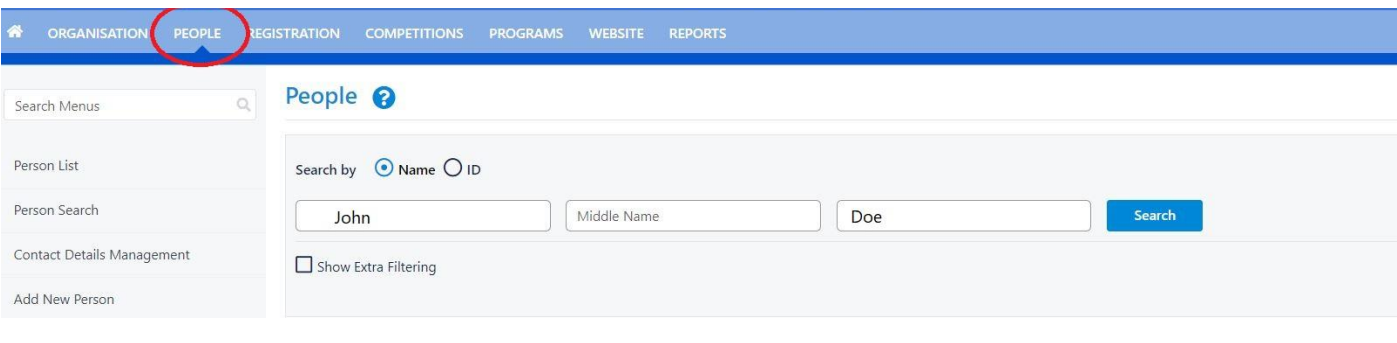

- Once you have found your participant *> edit* - Be sure to double check the email entered

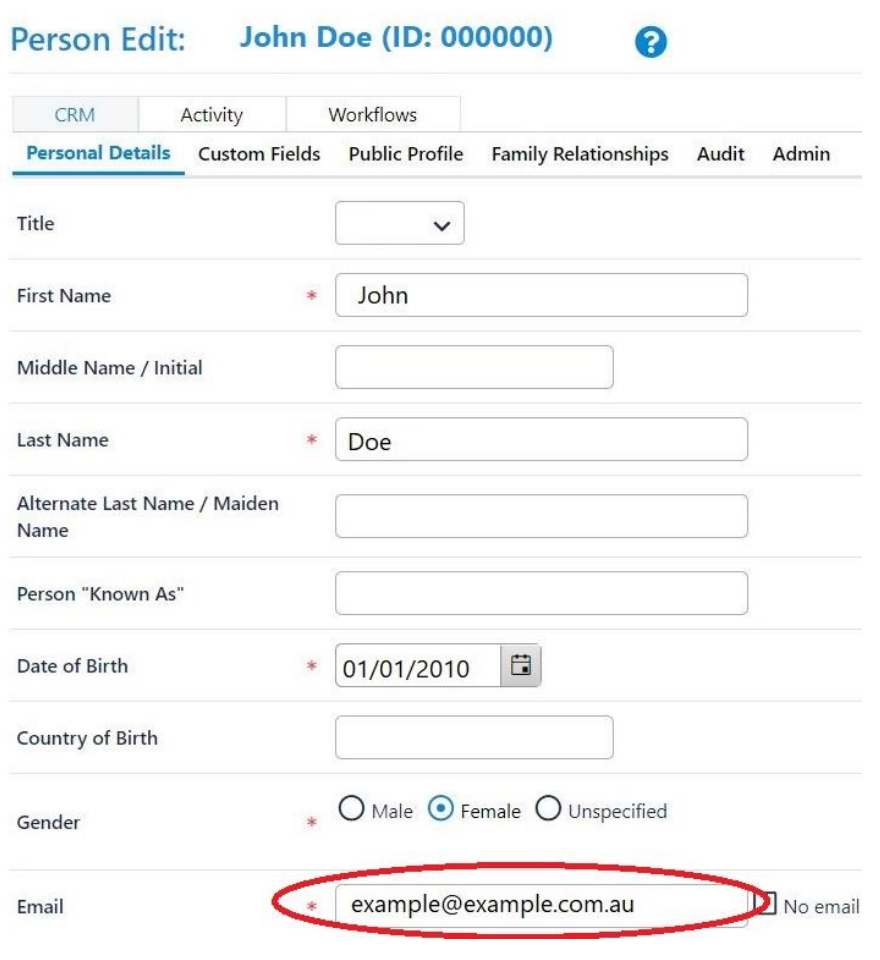

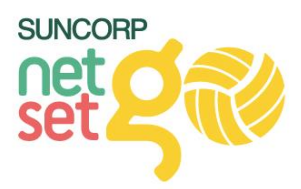

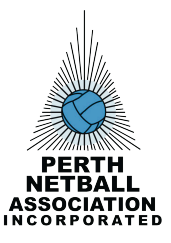

- **3.** Refer participant back to the Guide: NSG Individual Participant Registration, to complete Account Advanced Recovery.
- **4.** If the participant is continuing to have trouble registering, check their MyNetball Account Status.
	- *People > Participant Login Manager > Search using name / Participant ID*
	- Note: use **Any Role** and **Any** Account Status when searching

### Participant Login Management @

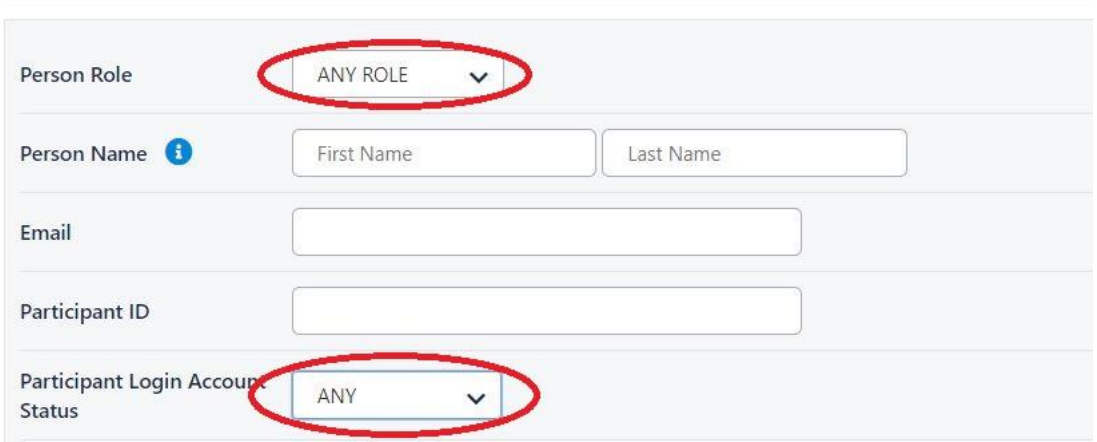

- *5.* If the participant appears as *NO ACCOUNT*, this means the participant has a record on MyNetball, but has not created a login.
	- i. Ensure the correct email is on record by clicking the pencil icon. *Update* at the bottom of the page.
	- ii. Select the participant
	- iii. Select Action if *'Send Login Invite'*

*Note:* This login invite will only last 48 hours, parents can action this invite themselves without the time limit via the *Parent NetSetGO Registration Guide*.

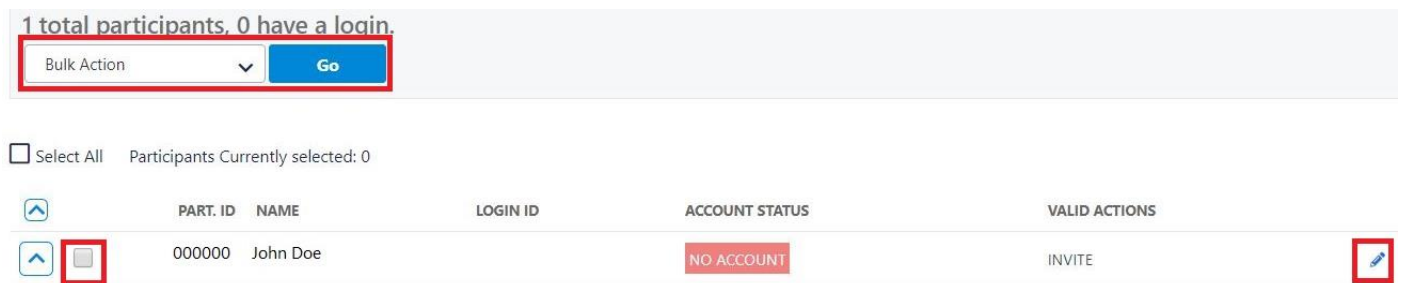

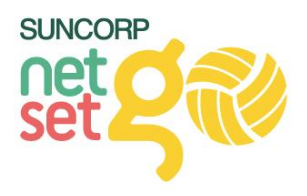

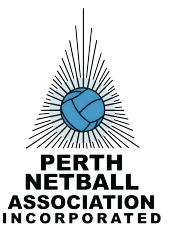

*6.* If the participant appears as *ACTIVE*, this means the participant has a record on MyNetball and has had a login created.

*Note:* The Login ID may appear as the participant ID or as an email address*.*

- i. Ensure the correct email is on record by clicking the pencil icon. *Update* at the bottom of the page.
- ii. Take note of the Login ID- if the email address entered is an incorrect or old email, ensure the correct email is entered. Previous email addresses will remain as the Login ID, but be inactive.

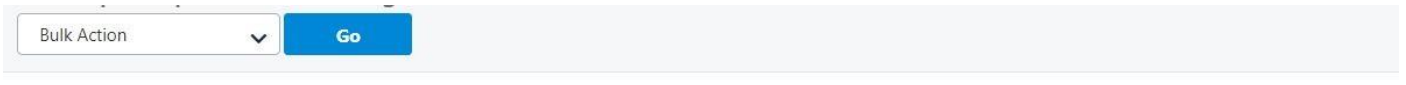

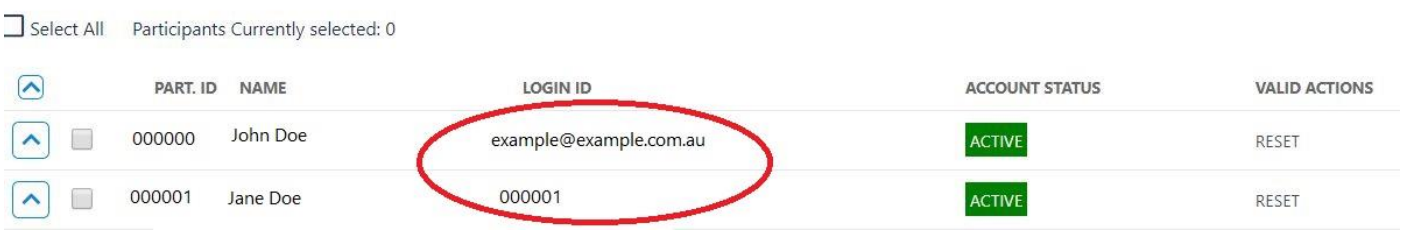

- **7.** There are a number of actions you can take if an account appears as *ACTIVE*.
	- i. Click the arrow next to the participants details to drop down the options.
	- ii. From here you will be able to see any linked accounts, and any active email addresses
	- iii. Select the appropriate action from the actions list.

### *Note:* Please select *Change Password* as the *last* option.

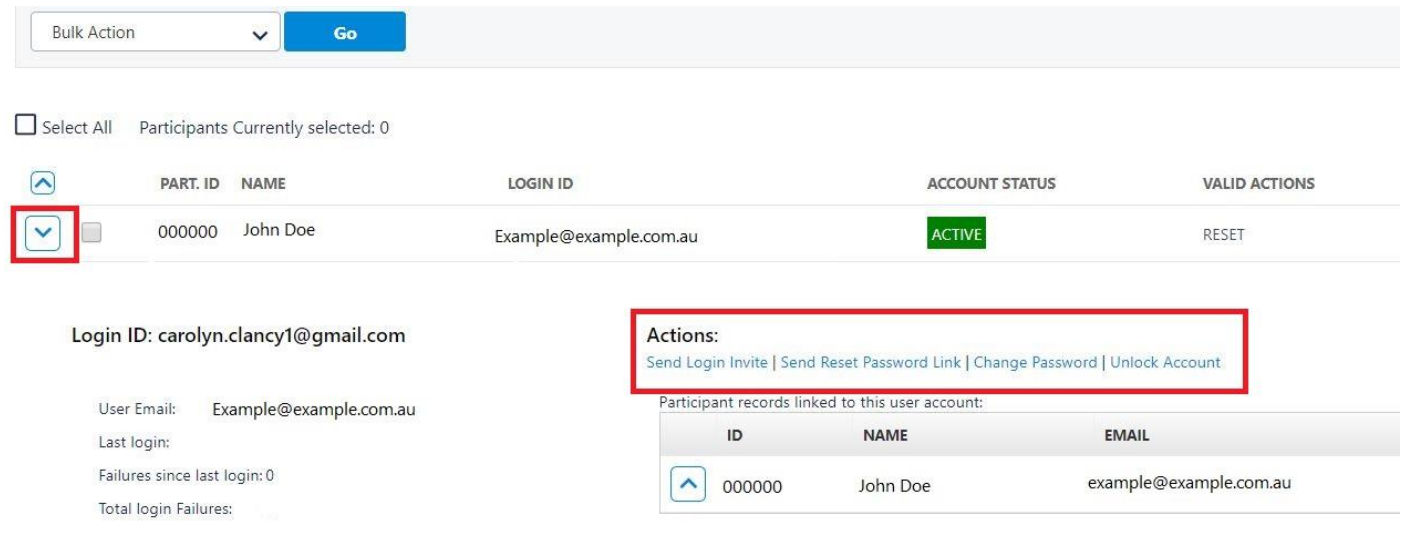

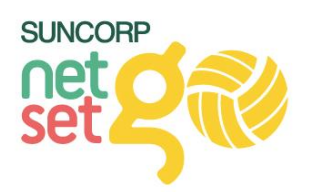

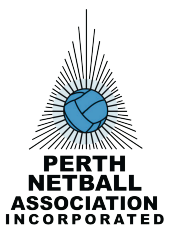

# *Other MyNetball NetSetGO FAQ:*

## *Q. How do I withdraw a participant from my NetSetGO program?*

A. Due to the pack ordering system, NetSetGO participants cannot be deregistered the same way as Junior members. Please retain the cost of the NetSetGO pack (\$25.30), as if a pack has been ordered you will still be charged for this cost. If the pack has not been ordered, you are able to refund the remaining monies.

- *Programs > Submit NetSetGO Withdrawal > Complete Google Doc*
- Once you have completed the Google Doc, Netball Australia will confirm with you via email if the pack has been ordered or not.
- Netball Australia will action the withdrawal.

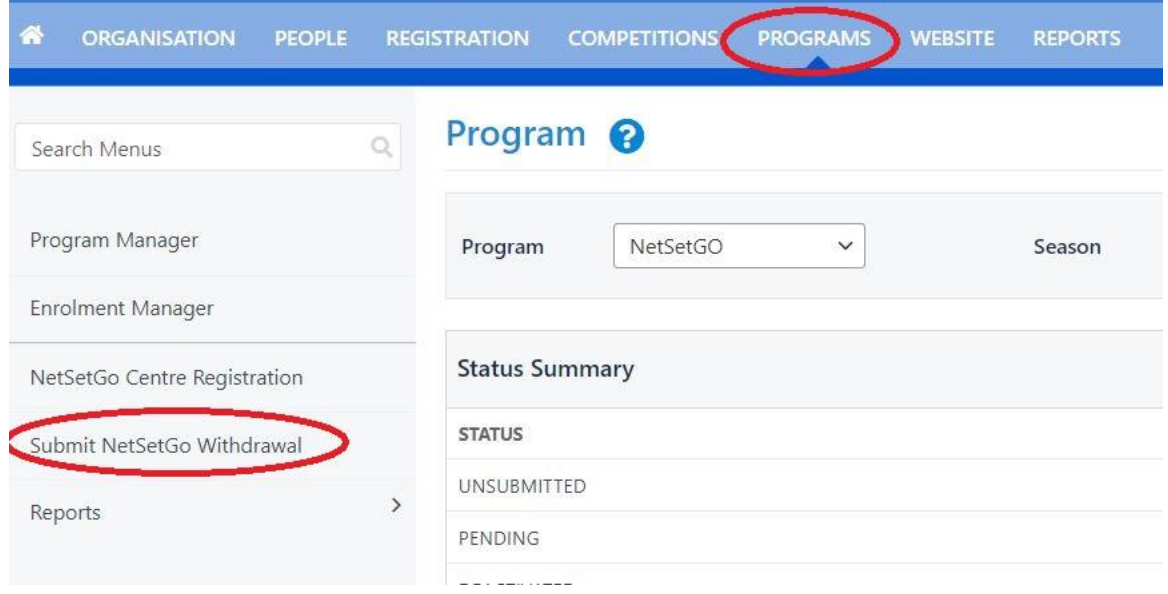

### *Q. How do I add a saleable product to my NetSetGO Registration Form?*

**A.** The process for adding a saleable item for NetSetGO is the same as you would for Junior and Senior sign-up forms.

- *Registration > Product Management > Add Member Subscription Product*

- Complete the form as required entering the details of your saleable item

- **Ensure the category entered is Event/Program Registration** > rather than Membership for Junior/ Senior.

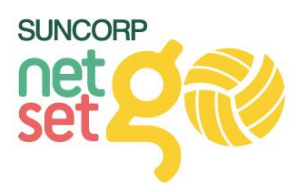

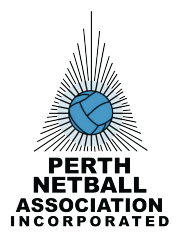

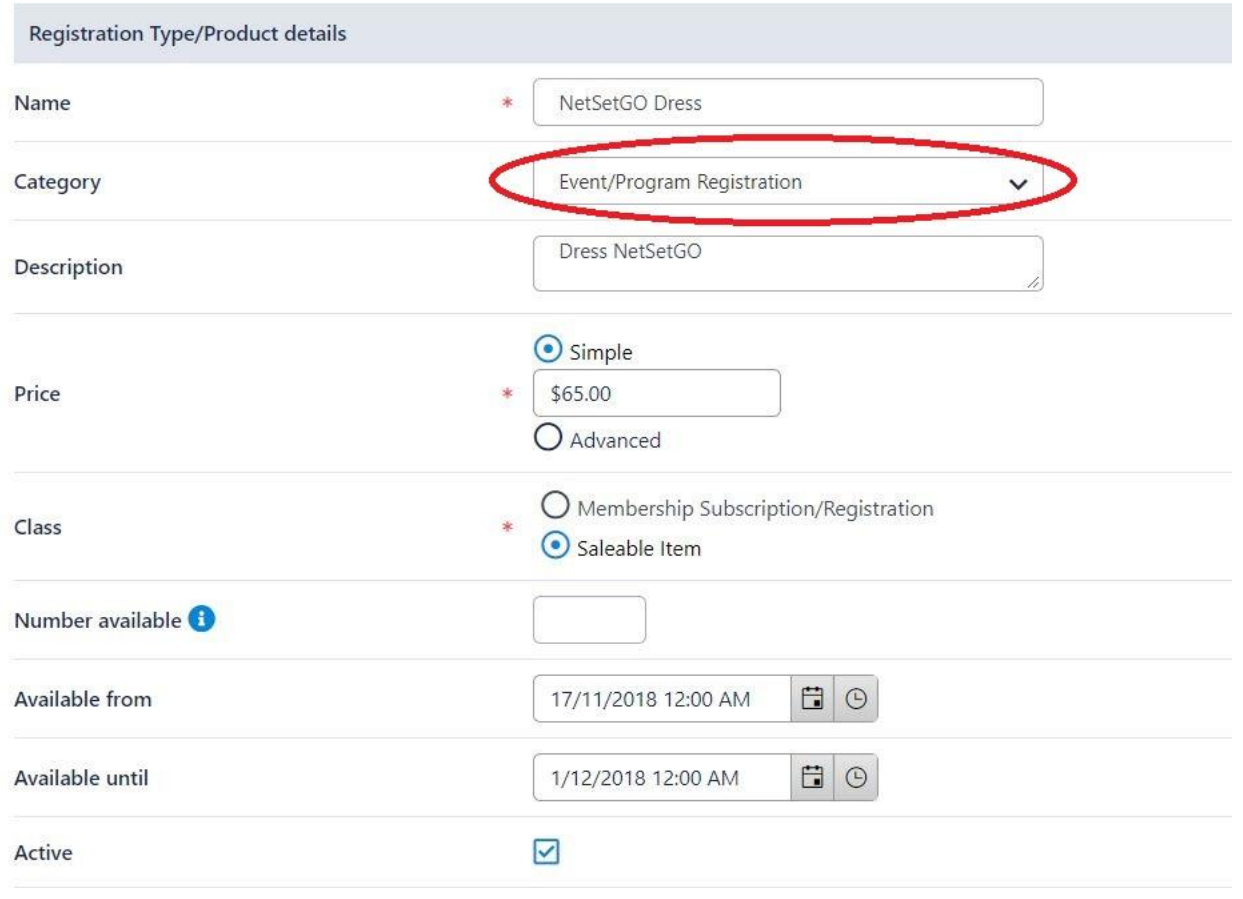

- *Programs > NetSetGO Centre Registration > Registration Set-up > Saleable Items > Toggle across into 'Selected Saleable Items' box.*

### *Q. My previous Term Program/ Season is completed, and I don't want this visible for my new Term / Season Registration period, how can I do this?*

*A.* We recommend once a program has finished you make the program *inactive* so that the program is no longer visible to the participant when registering for their secondary program.

- *Programs > NetSetGO Centre Registration >* Scroll down to your Programs
- Edit your program > un-tick the *Active Box*
- *Ensure your current program is Active.*